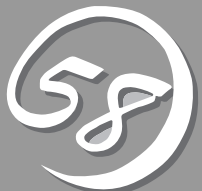

# *4***システムの コンフィグレーション** *4*

Basic Input Output System(BIOS)の設定方法について説明します。

Express5800/ftサーバを導入したときやオプションの増設/取り外しをするときはここで説明する内容を よく理解して、正しく設定してください。

## **システムBIOS ~SETUP~**

SETUPは本装置の基本ハードウェアの設定を行うためのユーティリティツールです。このユーティリティ は本装置内のフラッシュメモリに標準でインストールされているため、専用のユーティリティなどがなく ても実行できます。

SETUPで設定される内容は、出荷時に本装置にとって最も標準で最適な状態に設定していますのでほとん どの場合においてSETUPを使用する必要はありませんが、この後に説明するような場合など必要に応じて 使用してください。

- ⓦ SETUPの操作は、システム管理者(アドミニストレータ)が行ってください。 FО
- 重要 ⓦ SETUPでは、パスワードを設定することができます。パスワードには「Supervisor」 と「User」の2つのレベルがあります。「Supervisor」レベルのパスワードでSETUP にアクセスした場合、すべての項目の変更ができます。「Supervisor」のパスワード が設定されている場合、「User」レベルのパスワードでは、設定内容を変更できる項 目が限られます。
	- **OS(オペレーティングシステム)をインストールする前にパスワードを設定しないでく** ださい。
	- ⓦ 本装置には、最新のバージョンのSETUPユーティリティがインストールされていま す。このため設定画面が本書で説明している内容と異なる場合があります。設定項目に ついては、オンラインドキュメントを参照するか、保守サービス会社に問い合わせてく ださい。

## **起 動**

本装置の電源をONにするとディスプレイ装置の画面にPOST(Power On Self-Test)の実行 内容が表示されます。「NEC」ロゴが表示された場合は、<Esc>キーを押してください。

しばらくすると、起動を促すメッセージが画面左下に表示されます。メッセージはSETUP の設定によって次のような表示をします。

Press <F2> to enter SETUP

Press <F2> to enter SETUP or Press <F12> to boot from Network

また、POSTの終了後にも起動を促すメッセージが画面左下に表示される場合もあります。

Press <F1> to resume, <F2> to SETUP

起動メッセージが表示されたところで<F2>キーを押すと、SETUPが起動してMainメニュー 画面を表示します。

以前にSETUPを起動してパスワードを設定している場合は、パスワードを入力する画面が 表示されます。パスワードを入力してください。

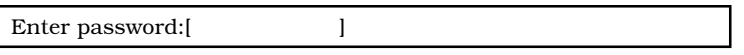

パスワードの入力は、3回まで行えます。3回とも誤ったパスワードを入力すると、本装置は 動作を停止します(これより先の操作を行えません)。電源をOFFにしてください。

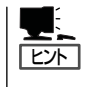

パスワードには、「Supervisor」と「User」の2種類のパスワードがあります。「Supervisor」で は、SETUPでのすべての設定の状態を確認したり、それらを変更したりすることができま す。「User」では、確認できる設定や、変更できる設定に制限があります。

## **キーと画面の説明**

キーボード上の次のキーを使ってSETUPを操作します(キーの機能については、画面下にも 表示されています)。

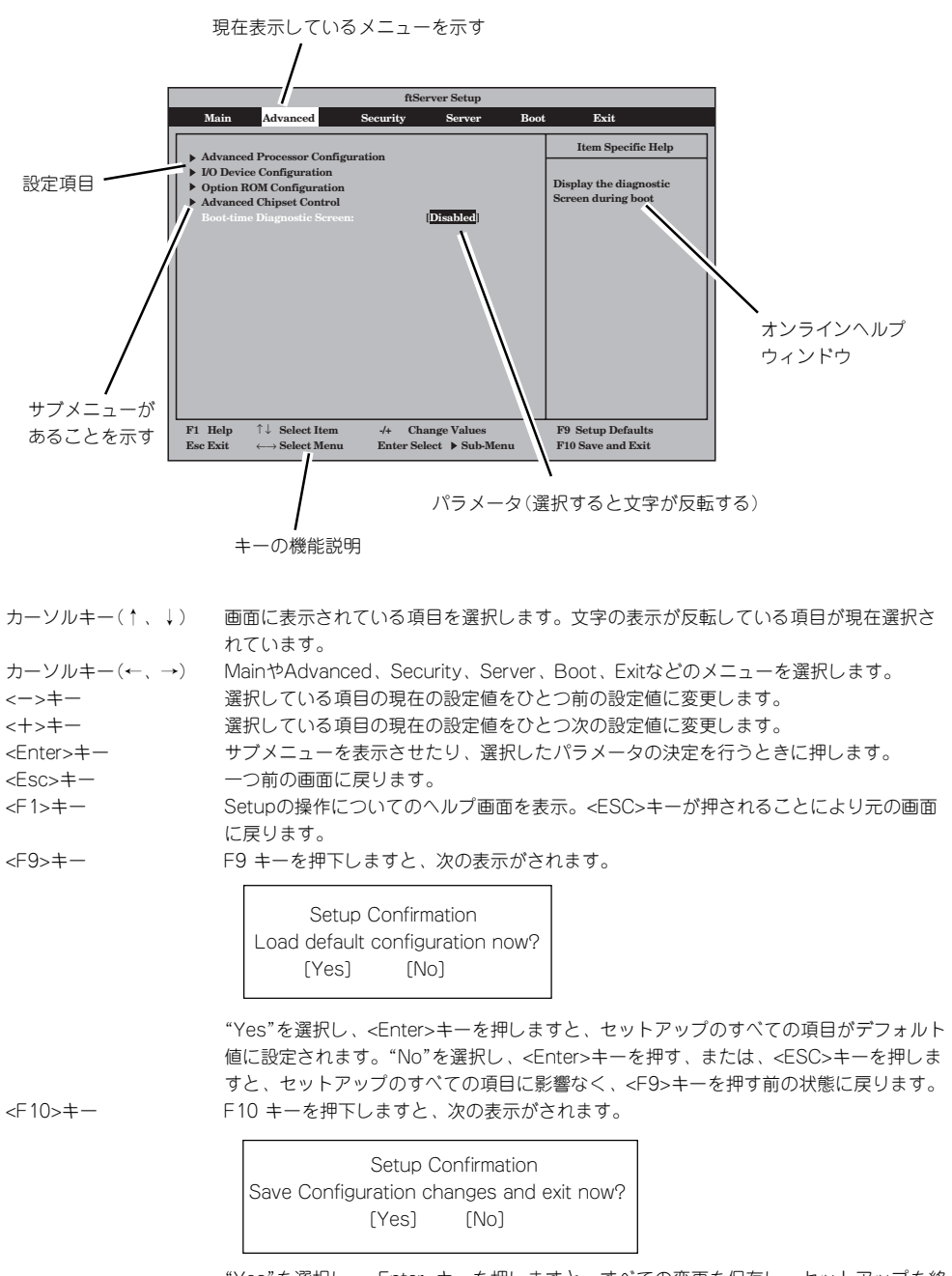

"Yes"を選択し、<Enter>キーを押しますと、すべての変更を保存し、セットアップを終 了します。"No"を選択し、<Enter>キーを押す、または、<ESC>キーを押しますと、 セットアップのすべての項目に影響なく、<F10>キーを押す前の状態に戻ります。

## **設定例**

次にソフトウェアと連携した機能や、システムとして運用するときに必要となる機能の設 定例を示します。

### UPS関連

#### UPSと電源連動させる

- UPSから電源が供給されたら常に電源をONさせる 「Server」→「AC-LINK」→「Power On」
- POWERスイッチを使ってOFFにしたときは、UPSから電源が供給されても電源をOFF のままにする 「Server」→「AC-LINK」→「Last State」
- UPSから電源が供給されても電源をOFFのままにする 「Server」→「AC-LINK」→「StayOff」

#### キーボード関連

#### NumLockを設定する

「Advanced」→「I/O Device Configuration」→「NumLock」

#### セキュリティ関連

#### BIOSレベルでのパスワードを設定する

「Security」→「Set Supervisor Password」→管理者パスワードを入力する 「Security」→「Set User Password」→ユーザパスワードを入力する 管理者パスワード(Supervisor)、ユーザパスワード(User)の順に設定します。

### オプションPCI関連

### 装置に取り付けたPCIカード(オプション)のOption ROMを有効にする

「Advanced」→「Option ROM Configuration」→「PCI Slot n( .... )」→「Enabled」 n: 取り付けたスロット番号

#### 起動関連

#### 本装置に接続している起動デバイスの順番を変える

「Boot」→起動順序を設定する

#### POSTの実行内容を表示する

「Advanced」→「Boot-time Diagnostic Screen」→「Enabled」 「NEC」ロゴの表示中に<Esc>キーを押しても表示させることができます。

### HWコンソールから制御する

ー Serial経由でリモート操作をする 「Server」→「Console Redirection」→それぞれの設定をする

## リモートウェイクアップ機能を利用する

LANから: 「Advanced」→「Advanced Chipset Control」→「Wake on LAN」→「Enabled」

### メモリ関連

#### 搭載しているメモリ(DIMM)の容量を確認する

「Main」→「System Memory」および「Extended Memory」→表示を確認する

#### 設定内容のセーブ関連

#### BIOSの設定内容を保存する

「Exit」→「Exit Saving Changes」

### 変更したBIOSの設定を破棄する

「Exit」→「Exit Discarding Changes」

## BIOSの設定をデフォルトの設定に戻す(出荷時の設定とは異なる場合があります)

「Exit」→「Load Setup Defaults」

## **パラメータと説明**

SETUPには大きく6種類のメニューがあります。

- $\bullet$  Main $\times$ ニュー
- Advancedメニュー
- Security $\times$ ニュー
- Server $\times$ ニュー
- Bootメニュー
- $\bullet$  Exit $\times$ ニュー

このメニューの中からサブメニューを選択することによって、さらに詳細な機能の設定がで きます。次に画面に表示されるメニュー別に設定できる機能やパラメータ、出荷時の設定を 説明をします。

## Main

SETUPを起動すると、はじめにMainメニューが表示されます。 項目の前に「▶」がついているメニューは、選択して<Enter>を押すと、サブメニューが表示 されます。

#### <例>

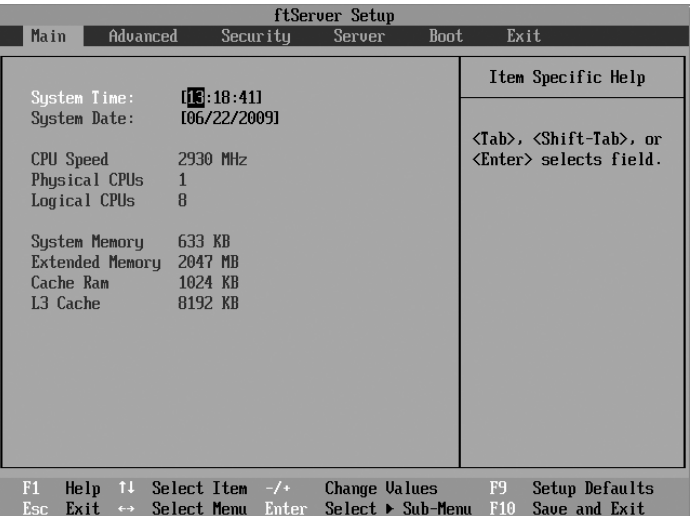

Mainメニューの画面上で設定できる項目とその機能を示します。

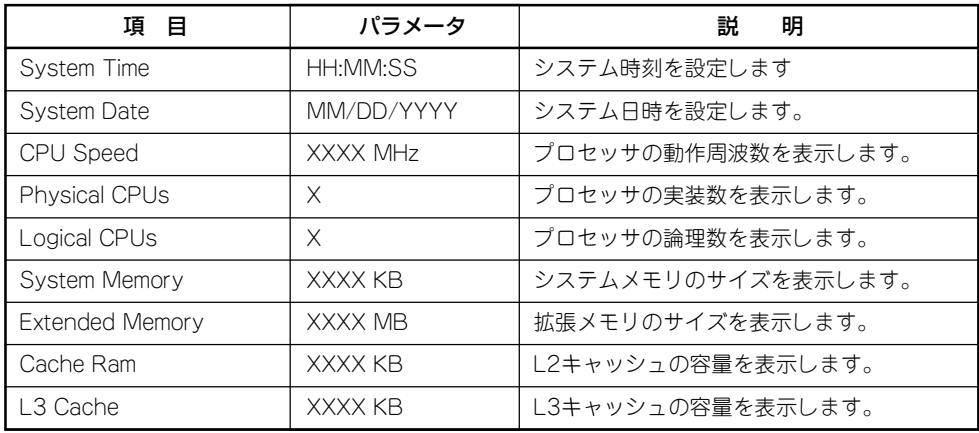

[ ]: 出荷時の設定

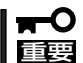

- 次の条件に当てはまる場合は、運用の前にシステム時計の確認・調整をしてください。
- 装置の輸送後
- 装置の保管後
- 装置の動作を保証する環境条件(温度:10℃~35℃・湿度:20%~80%)から外れた条 件下で休止状態にした後

システム時計は毎月1回程度の頻度で確認してください。また、時刻に関して高い精度を要 求するようなシステムに組み込む場合は、タイムサーバ(NTPサーバ)などを利用して運用 することをお勧めします。

システム時計を調整しても時間の経過と共に著しい遅れや進みが生じる場合は、お買い求め の販売店、または保守サービス会社に保守を依頼してください。

## Advanced

カーソルを「Advanced」の位置に移動させると、Advancedメニューが表示されます。

項目の前に「▶」がついているメニューは、選択して<Enter>キーを押すとサブメニューが表 示されます。それぞれのサブメニューを表示させて、サブメニュー上の画面で設定します。

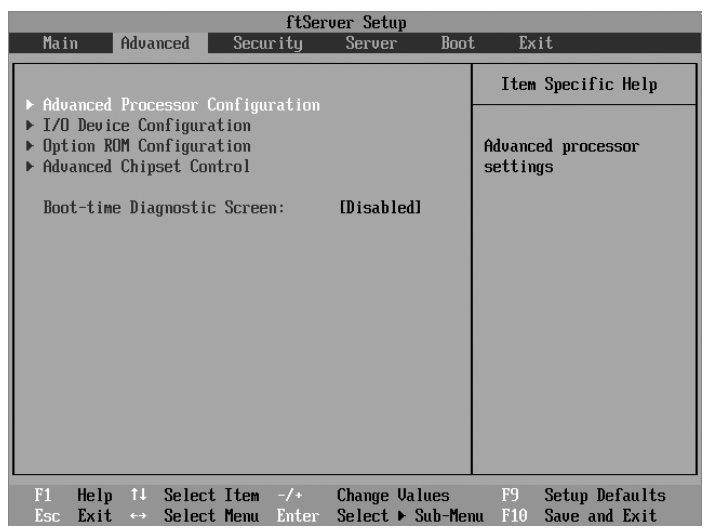

項目については次の表を参照してください。

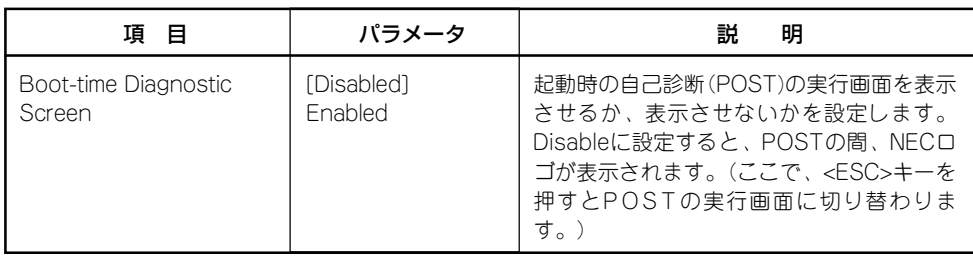

## Advanced Processor Configuration

Advancedメニューで「Advanced Processor Configuration」を選択すると、次の画面が 表示されます。

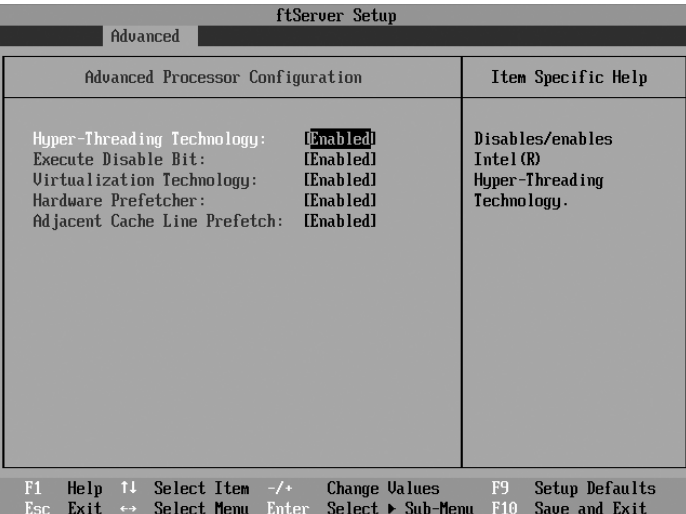

項目については次の表を参照してください。

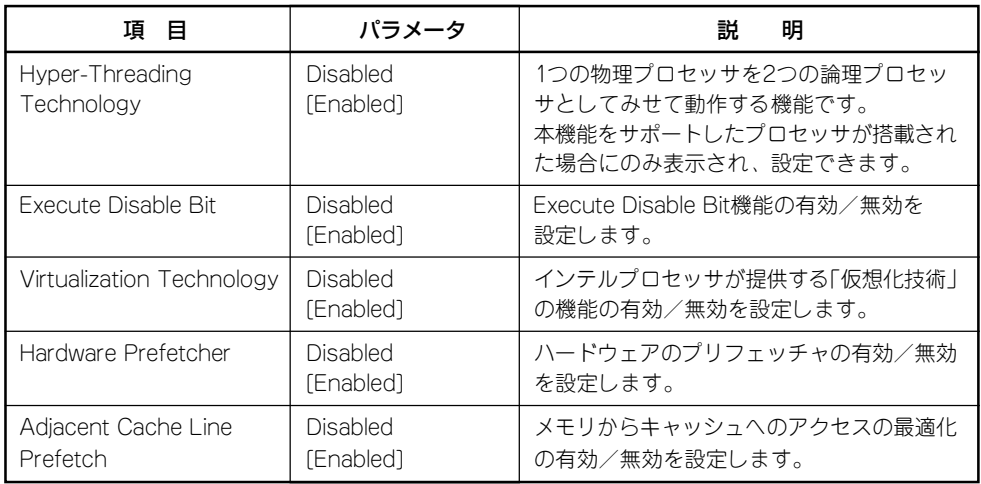

## I/O Device Configuration

Advancedメニューで「I/O Device Configuration」を選択すると、次の画面が表示されま す。項目の前に「▶」がついているメニューは、選択して<Enter>を押すと、サブメニューが 表示されます。

| Advanced                                                                                                    | ftServer Setup                                                                     |                                                                                                    |
|----------------------------------------------------------------------------------------------------|------------------------------------------------------------------------------------|----------------------------------------------------------------------------------------------------|
| I/O Device Configuration                                                                                                    |                                                                                    | Item Specific Help                                                                                                    |
| Serial Port 1:<br>Base I/O address:<br>Serial Port 1 Connection:<br>Serial Port 2:<br>Base I/O address:<br><b>Keyboard Features:</b><br>NumLock: | [Enabled]<br>[3F8/IRQ 4]<br>[Serial Connector]<br>[Enabled]<br>[2F8/IRQ 3]<br>mffl | Configure Serial Port 1<br>using options:<br>[Disabled]<br>No configuration<br>[Enabled]<br>User configuration<br>[Auto]<br>BINS or NS chooses<br>configuration |
| Select Item $-\prime$ +<br>F1.<br>Help<br>11<br>Exit $\leftrightarrow$<br>Select Menu Enter<br>Esc                                               | Change Values<br>$Select \rightarrow Sub-Menu$                                     | F9<br>Setup Defaults<br>F10<br>Save and Exit                                                                                                    |

項目については次の表を参照してください。

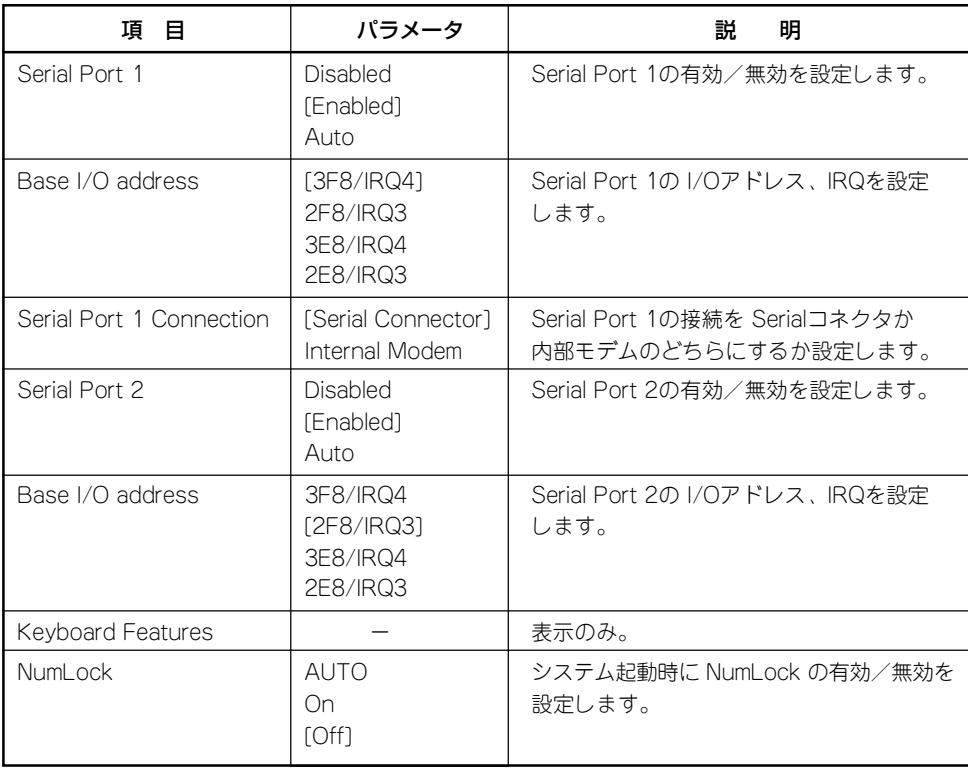

## Option ROM Configuration

Advancedメニューで「Option ROM Configuration」を選択すると、次の画面が表示されま す。

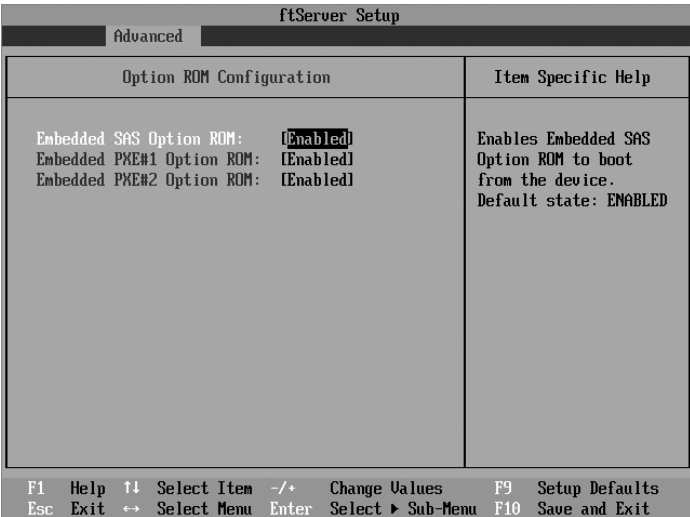

項目については次の表を参照してください。

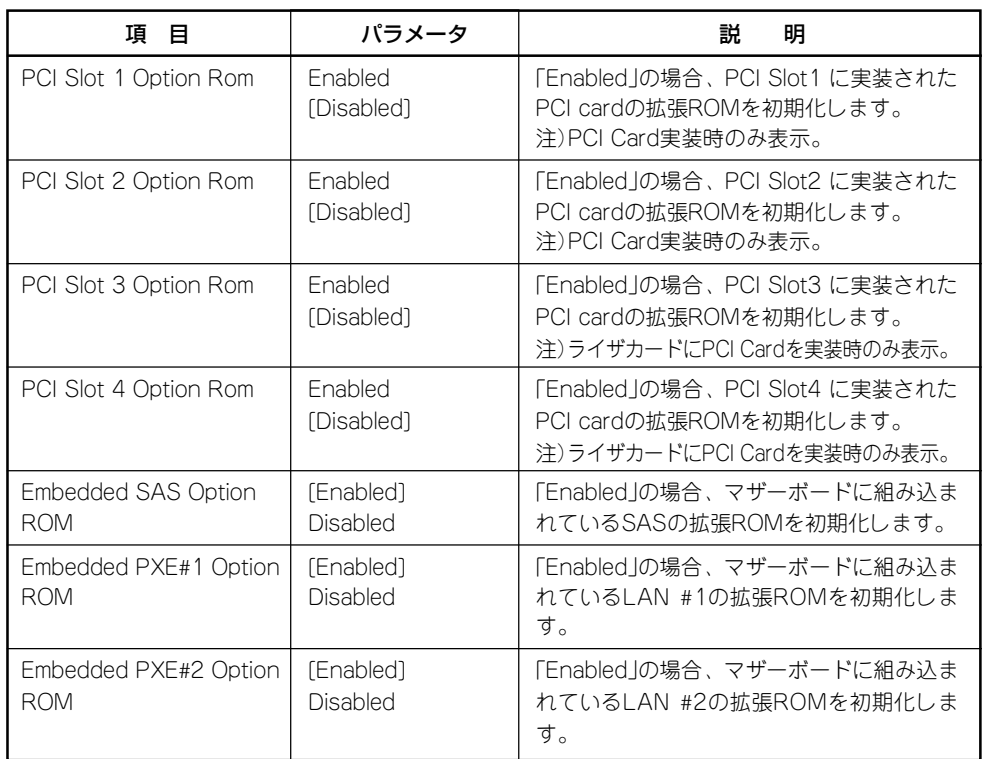

## Advanced Chipset Control

Advancedメニューで「Advanced Chipset Control」を選択すると、次の画面が表示されま す。

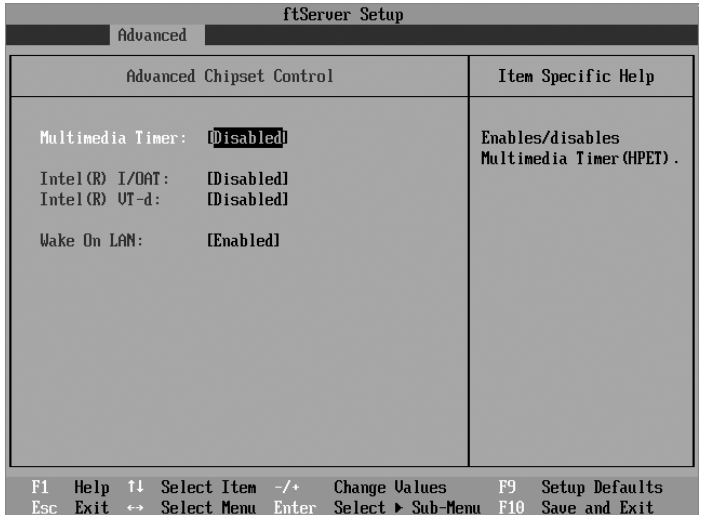

項目については次の表を参照してください。

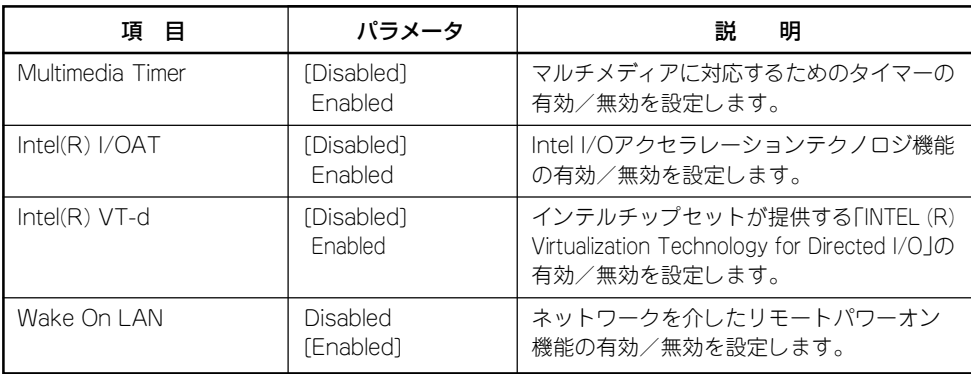

[ ]: 出荷時の設定

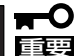

#### Wake On LAN機能のご利用環境において

OS上で[スタート] → [管理ツール] → [コンピュータの管理]からデバイスマネージャを 選択し、Onboardのネットワークアダプタをダブルクリックし、[Power Management] のタブから以下を選択してください。

Wake On Magic Packet from power off state

どちらか片方のCPU/IOモジュールのMACアドレスに対応したMagic Packetを発行す ればシステムを起動することが可能ですが、両方のCPU/IOモジュールに対してMagic Packetを発行すれば、片方のCPU/IOモジュールが故障時でもシステムの起動が可能とな ります。

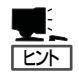

Wake On Magic Packetはチェックしても利用できません。

## **Security**

カーソルを「Security」の位置に移動させると、Securityメニューが表示されます。

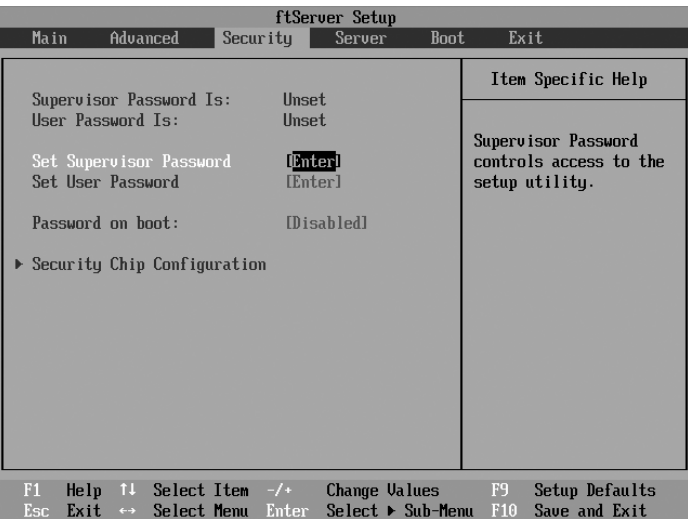

Set Supervisor PasswordもしくはSet User Passwordのどちらかで<Enter>キーを押す と次のような画面が表示されます(画面は「Set Supervisor Password」を選択したときの画 面です)。

ここでパスワードの設定を行います。パスワードは7文字以内の英数字および記号でキー ボードから直接入力します。

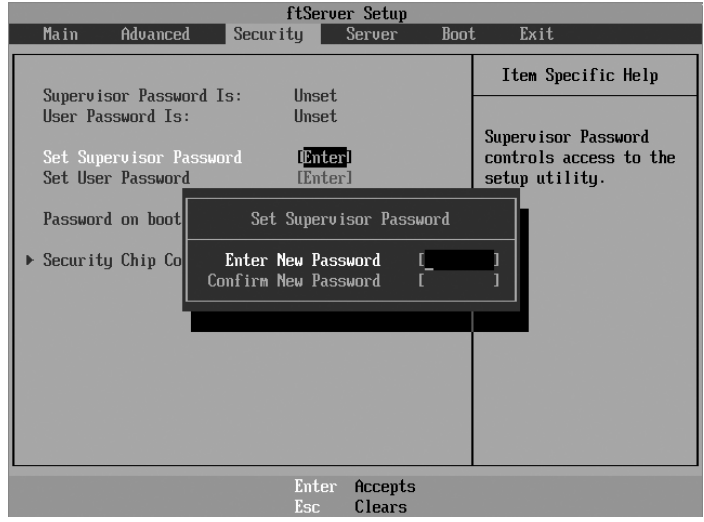

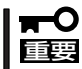

- 「User Password」は、「Supervisor Password」を設定していないと設定できません。
- ⓦOSのインストール前にパスワードを設定しないでください。
- ⓦ パスワードを忘れてしまった場合は、お買い求めの販売店または保守サービス会社に お問い合わせください。

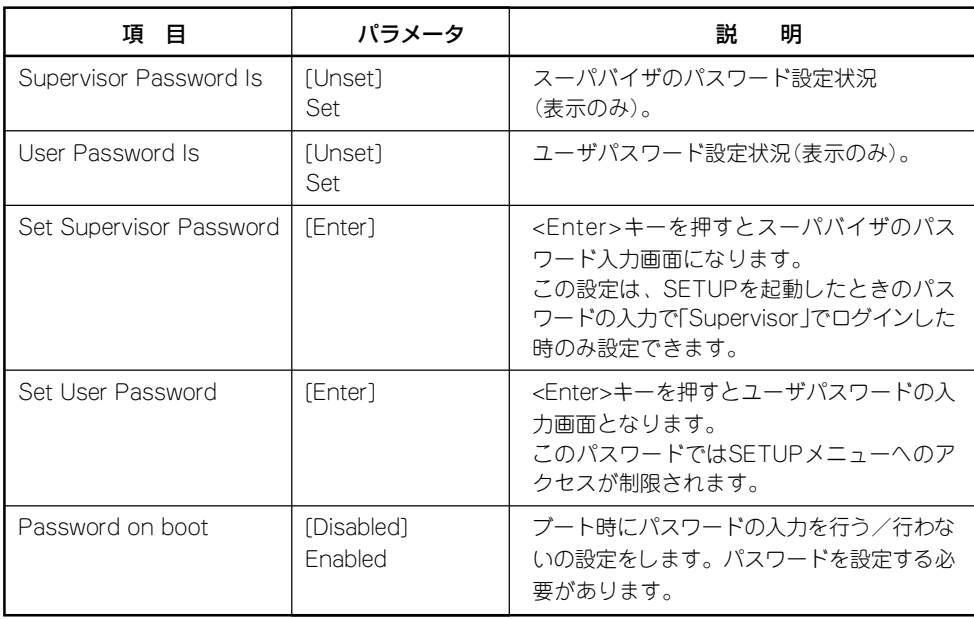

[ ]: 出荷時の設定

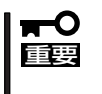

Supervisor PasswordでSETUPに入った場合は、すべての設定の状態確認、設定変更 ができますが、User PasswordでSETUP に入った場合、MainのSystem Time, System DateおよびUser Passwordを除き、設定変更はできません(表示のみ)。

## Server

カーソルを「Server」の位置に移動させると、Serverメニューが表示されます。 Serverメニューで設定できる項目とその機能を示します。項目の前に「▶」がついているメ ニューは、選択して<Enter>キーを押すとサブメニューが表示されます。

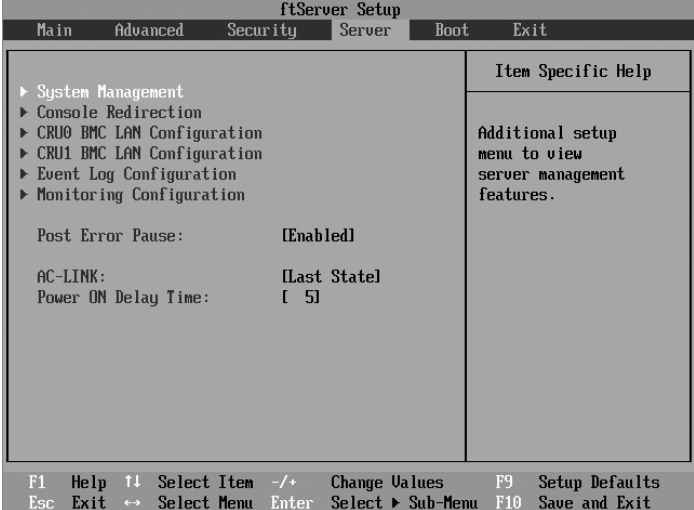

### 各項目については次の表を参照してください。

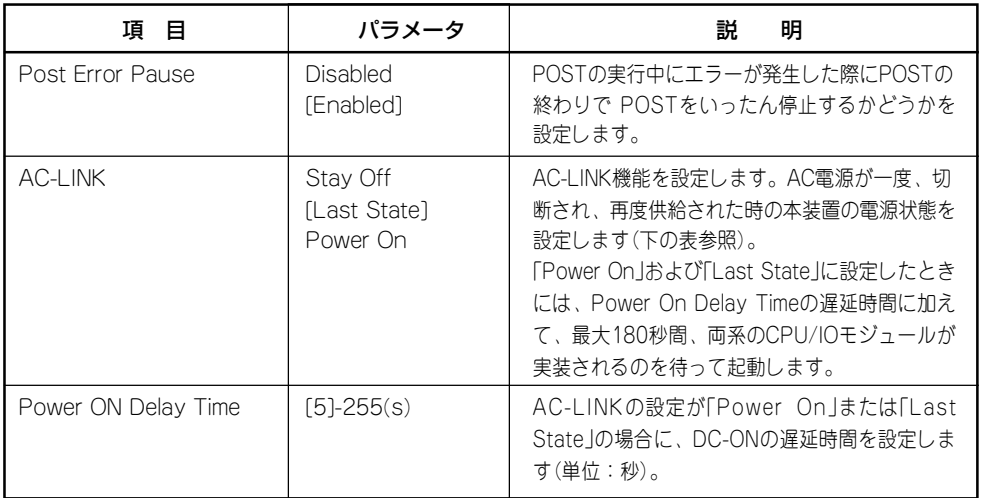

[ ]: 出荷時の設定

「AC-LINK」の設定と本装置のAC電源がOFFになってから再度電源が供給されたときの動作 を次の表に示します。

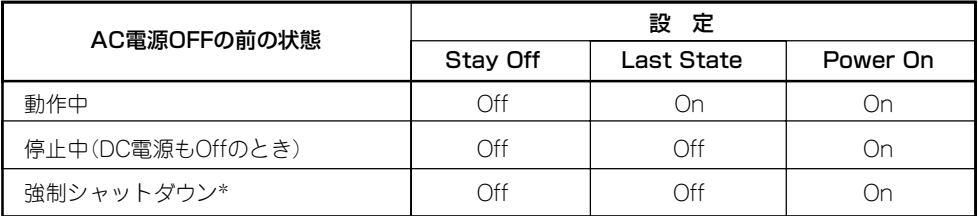

\* POWERスイッチを4秒以上押し続ける操作です。強制的に電源をOFFにします。

## System Management

Serverメニューで「System Management」を選択して<Enter>キーを押すと、次の画面が表 示されます。

| ftServer Setup                                                                                                    |                                                                                    |                                                                                                    |  |  |  |  |
|----------------------------------------------------------------------------------------------------|------------------------------------------------------------------------------------|----------------------------------------------------------------------------------------------------|--|--|--|--|
| Server                                                                                                    |                                                                                    |                                                                                                    |  |  |  |  |
|                                                                                                    | Item Specific Help                                                                 |                                                                                                    |  |  |  |  |
| <b>Sustem Management</b><br>BIOS Version:<br>4.0:31<br>Board Part #:<br>243-633638<br>Board Serial #:<br>0000000101<br>N8800-144<br>Sustem Part #:<br>0000000101<br>Sustem Serial #:<br>Chassis Part #:<br>243-000000-001<br>Chassis Serial #:<br>01<br>40<br>$RMC$ Device $ID:$<br>01<br><b>RMC</b> Device Rev:<br><b>BMC Firmware Rev:</b><br>01.11<br>SDR Version 01.02<br>SDR Reu:<br>PTA Rev:<br>01.05<br>ASIC Rev:<br>0002700239<br>SMM Rev:<br>21 |                                                                                    | All items on this menu<br>cannot be modified in<br>user mode. If any<br>items require changes,<br>please consult your<br>system Supervisor. |  |  |  |  |
| F1.<br>Help<br>$11 -$<br>Exit<br>Esc<br>$\leftrightarrow$                                                                                                    | Select Item $-\prime$ +<br>Change Values<br>Select ► Sub-Menu<br>Select Menu Enter | F9<br>Setup Defaults<br>F10<br>Save and Exit                                                                                                |  |  |  |  |

項目については次の表を参照してください。

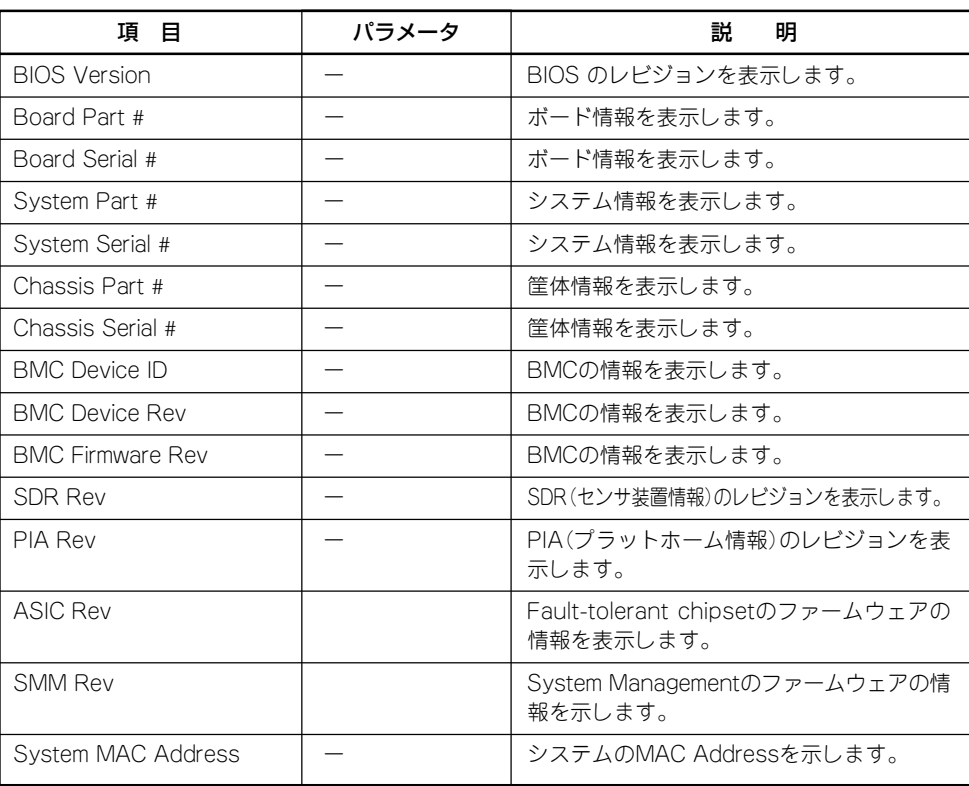

## Console Redirection

Serverメニューで「Console Redirection」を選択して<Enter>キーを押すと、次の画面が表 示されます。

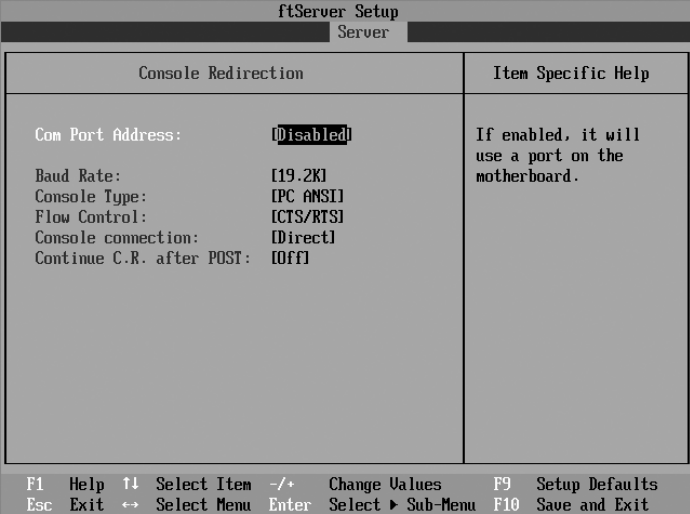

## 項目については次の表を参照してください。

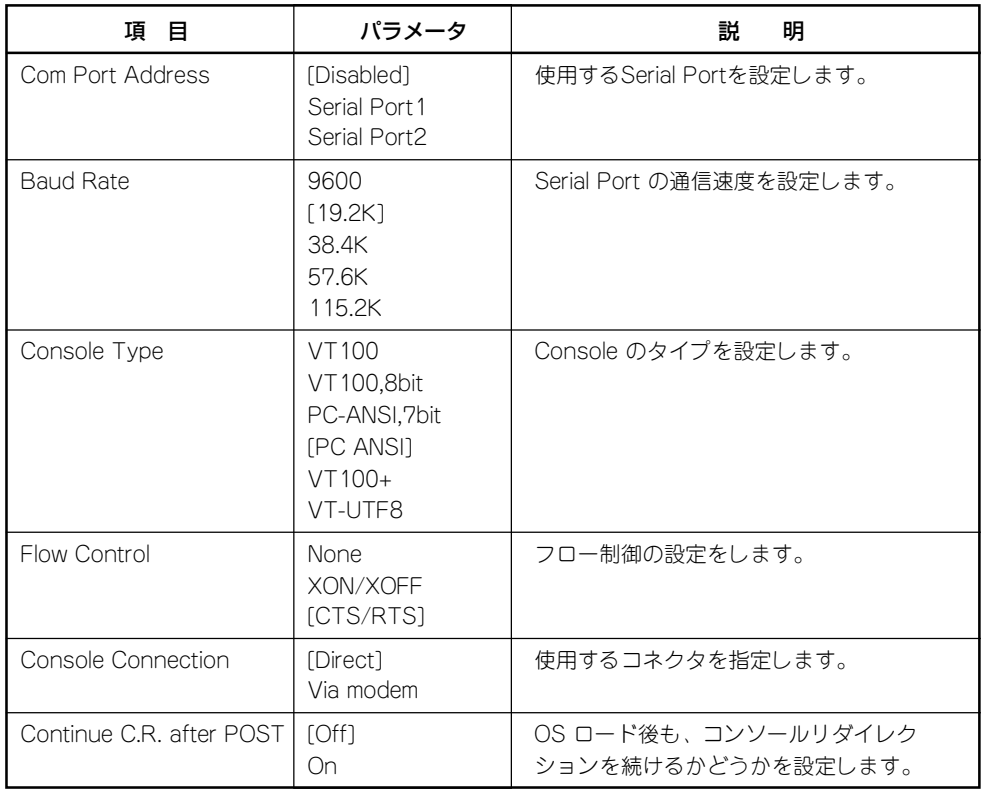

## CRUx BMC LAN Configurationサブメニュー

Serverメニューで「CRUx BMC LAN Configuration」を選択し、<Enter>キーを押すと、 以下の画面が表示されます。

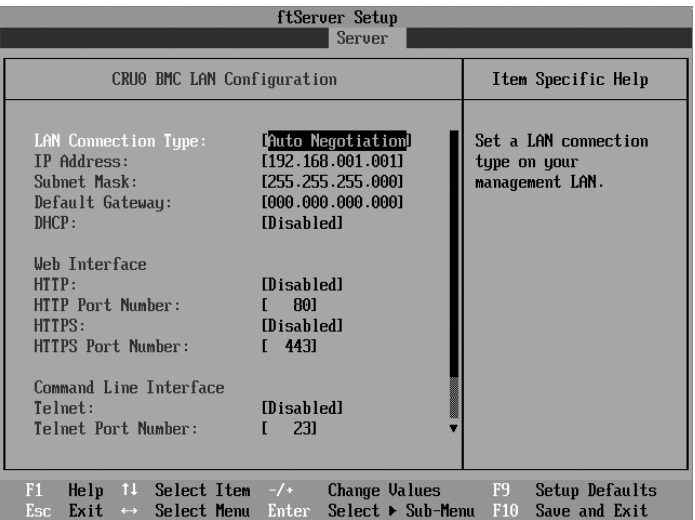

項目については次の表を参照してください。

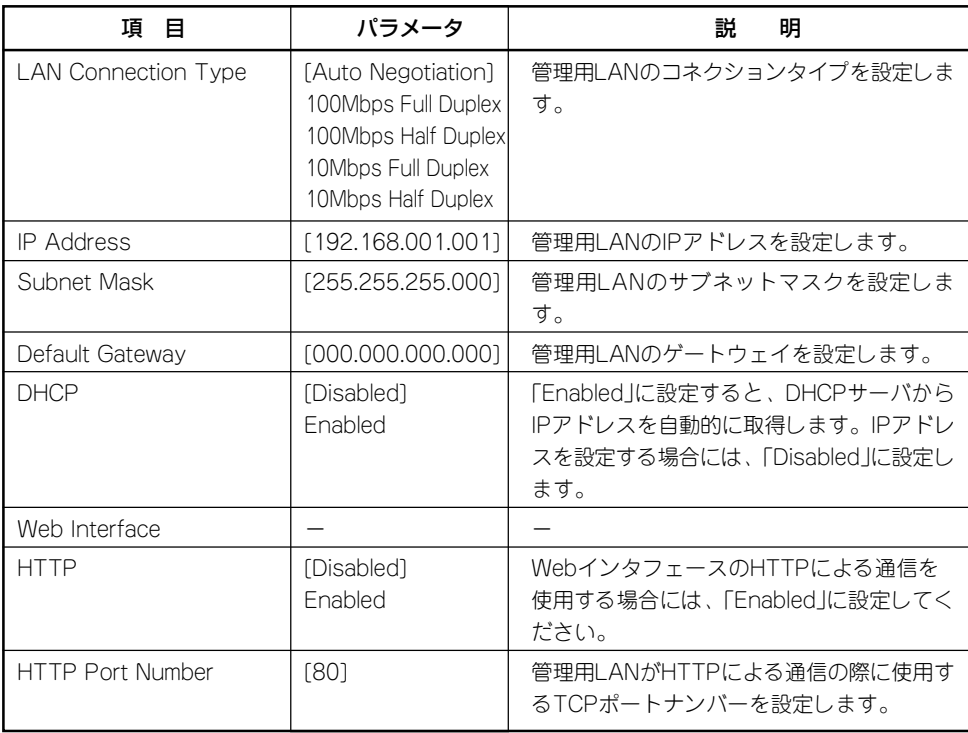

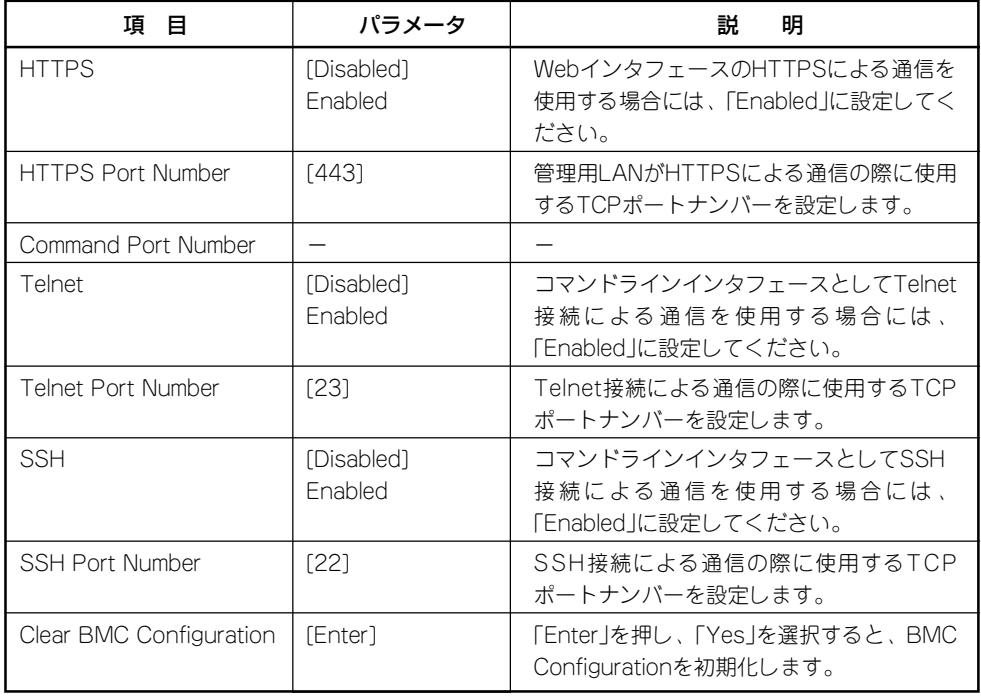

## Event Log Configuration

Serverメニューで「Event Log Configuration」を選択して<Enter>キーを押すと、次の画面 が表示されます。

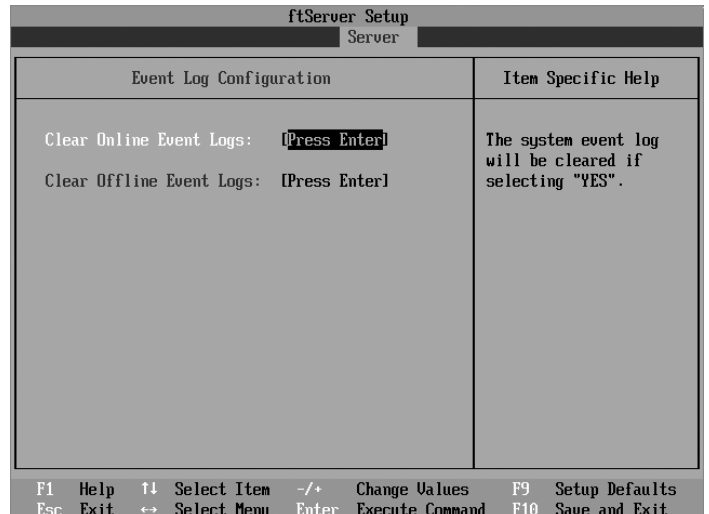

項目については次の表を参照してください。

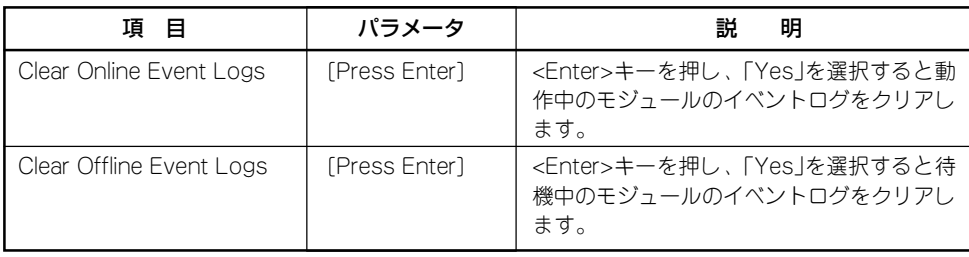

## Monitoring Configuration

Serverメニューで「Monitoring Configuration」を選択して<Enter>キーを押すと、次の画面 が表示されます。

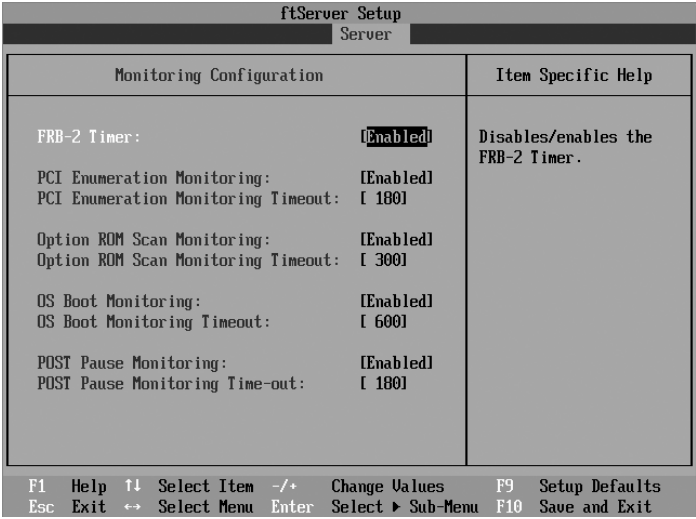

項目については次の表を参照してください。

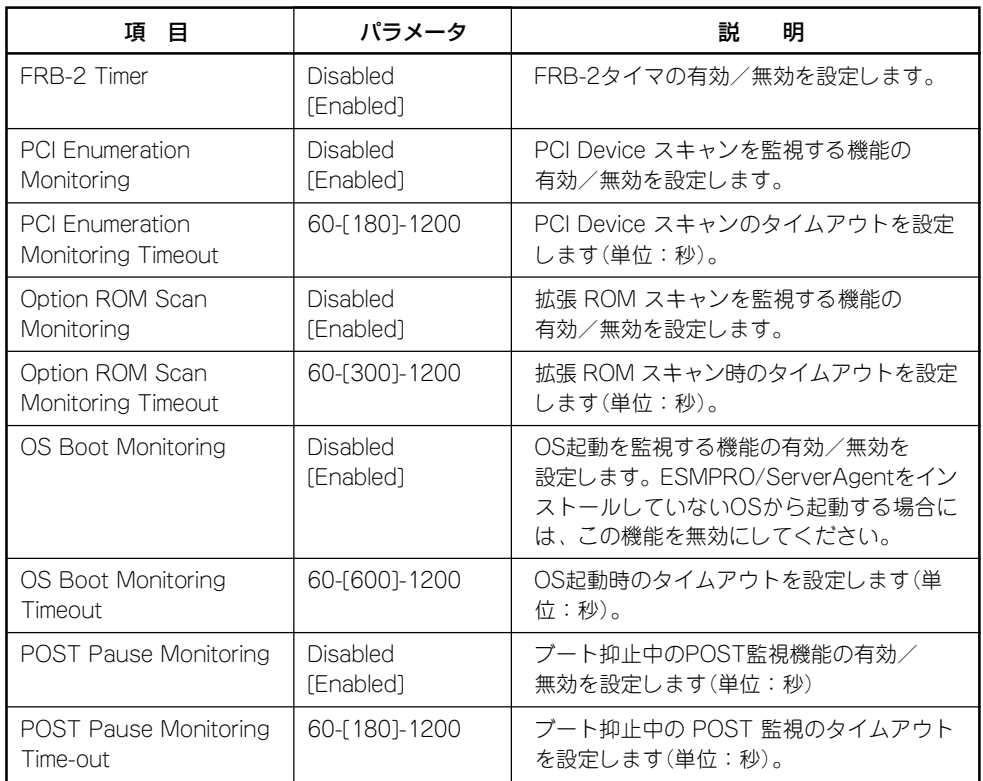

カーソルを「Boot」の位置に移動させると、Bootメニューが表示されます。 本装置は起動時にこのメニューで設定した順番にデバイスをサーチし、起動ソフトウェアを 見つけるとそのソフトウェアで起動します。

|                                             |                                                        |             |                                                                    | ftServer Setup                       |                   |      |                                                                                                    |  |
|---------------------------------------------|--------------------------------------------------------|-------------|--------------------------------------------------------------------|--------------------------------------|-------------------|------|----------------------------------------------------------------------------------------------------|--|
| Main                                        |                                                        | Advanced    | Security                                                           | Server                               | <b>Boot</b>       | Exit |                                                                                                    |  |
| 1:                                          |                                                        |             |                                                                    | USB CDROM: MATSHITA UJDA782 DVD/CDRW |                   |      | Item Specific Help                                                                                                    |  |
| 2:<br>3:<br>4:<br>5:<br>$f_1$ :<br>7:<br>8: | <b>USB FDC:</b><br><b>USB KEY:</b><br><b>IISB HDD:</b> |             | PCI BEV: IBA GE Slot 0B00 u1322<br>PCI BEU: IBA GE Slot 0B01 u1322 | PCI SCSI: #0500 ID00 LUNO SEAGATE    | S.                |      | Keys used to view or<br>configure devices:<br>Up and Down arrows<br>select a device.<br>$\langle \cdot \rangle$ and $\langle \cdot \rangle$ moves<br>the device up or down.<br>$\langle x \rangle$ exclude or include<br>the device to boot. |  |
| F1                                          | Help<br>11                                             |             | Select Item $-\prime$ +                                            |                                      | Change Values     | F9   | Setup Defaults                                                                                                    |  |
| Esc                                         | Exit<br>$\leftarrow \rightarrow$                       | Select Menu | Enter                                                              |                                      | Select ► Sub-Menu | F10  | Save and Exit                                                                                                    |  |

項目については次の表を参照してください。

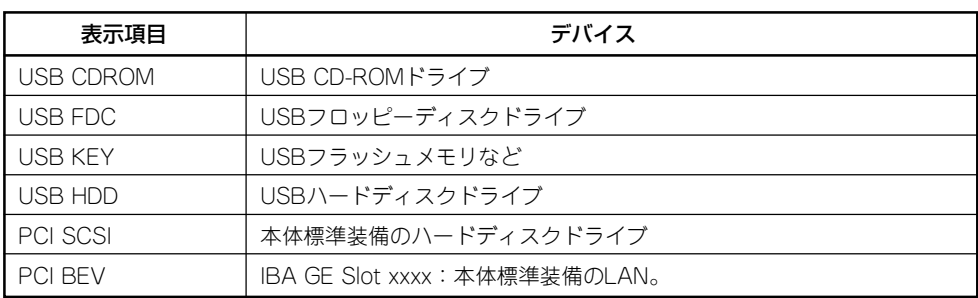

- 1. BIOSは起動可能なデバイスを検出すると、該当する表示項目にそのデバイスの情報を表示しま す。メニューに表示されている任意のデバイスから起動させるためにはそのデバイスを起動デバ イスとして登録する必要があります(最大8台まで)。
- 2. デバイスを選択後して<X>キーを押すと、選択したデバイスを起動デバイスとして登録/解除す ることができます。最大8台の起動デバイスを登録済みの場合は<X>キーを押しても登録すること はできません。現在の登録済みのデバイスから起動しないものを解除してから登録してくださ  $\cup$
- 3. <↑>キー/<↓>キーと<+>キー/<->キーで登録した起動デバイスの優先順位(1位から8位)を 変更できます。各デバイスの位置へ<↑>キー/<↓>キーで移動させ、<+>キー/<->キーで 優先順位を変更できます。

## Exit

カーソルをExitの位置に移動させると、Exitメニューが表示されます。

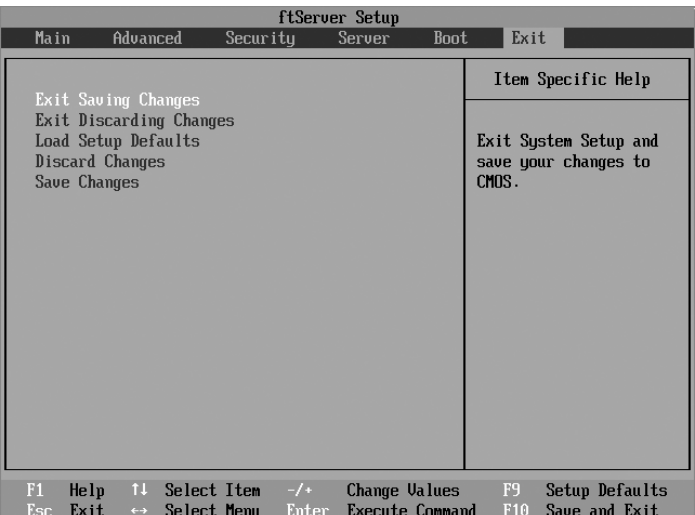

### Exit Saving Changes

新たに選択した内容をCMOS(不揮発性メ モリ)内に保存してSETUPを終わらせる時 に、この項目を選択します。 Exit Saving Changesを選択すると、右の画面が表示 されます。

ここで、「Yes」を選ぶと新たに選択した内 容をCMOS(不揮発性メモリ)内に保存し てSETUPを終了し、本装置は自動的にシ ステムを再起動します。

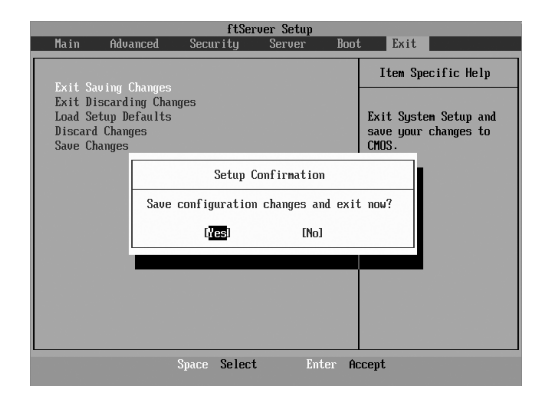

ftServer Setup

Setup Warning Configuration has not been saved!<br>Save before exiting?

[No]

Enter Accept

 $S_{\text{ocunif}}$ 

[<sub>cs</sub>]

Space Select

Aduanced

Exit Saving Changes Exit Discarding Char<br><mark>Load Setup Defaults</mark>

Discard Change<br>Save Changes

Hain.

 $T$ Fvit

Item Specific Help

Exit utility without<br>saving Setup data to

## Exit Discarding Changes

新たに選択した内容をCMOS(不揮発性メ モリ)内に保存しないでSETUPを終わらせ たい時に、この項目を選択します。 ここで、「Yes」を選択すると、「SETUP Warning」画面が表示されます。 「SETUP Warning」画面で、「No」を選択 すると、変更した内容を保存しないで SETUPを終わらせることができます。 「Yes」を選択すると変更した内容を CMOS内に保存してSETUPを終了し、本 装置は自動的にシステムを再起動します。

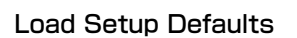

SETUPのすべての値をデフォルト値(出荷 時の設定)に戻したい時に、この項目を選 択します。Load Setup Defaultsを選択す ると、右の画面が表示されます。 ここで、「Yes」を選択すると、デフォルト 値に戻ります。「No」を選択するとExitメ ニューの画面に戻ります。

## 重要

デフォルト値と工場出荷時の設定値は、一 部異なります。デフォルト値に戻したい場 合は、すべての設定値を確認してくださ い。

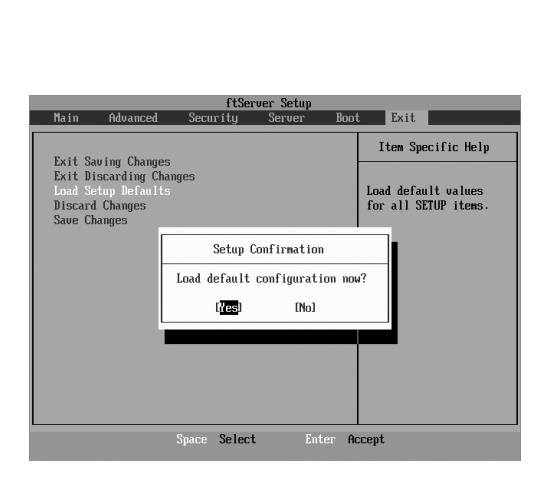

## Discard Changes

CMOSに値を保存する前に今回の変更を 以前の値に戻したい場合は、この項目を選 択します。Discard Changesを選択する と右の画面が表示されます。

ここで、「Yes」を選ぶと新たに選択した内 容が破棄されて、以前の内容に戻ります。

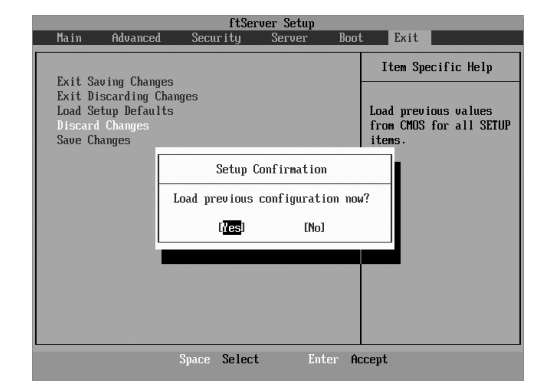

#### Save Changes

SETUPを終了せず、新たに選択した内容 をCMOS(不揮発性メモリ)内に保存する 時に、この項目を選択します。Save Changesを選択すると、右の画面が表示 されます。

ここで、「Yes」を選ぶと新たに選択した内 容をCMOS(不揮発性メモリ)内に保存し ます。

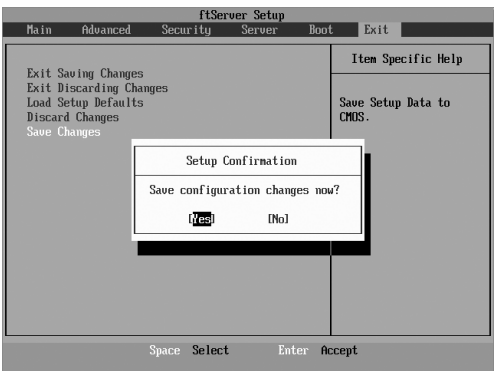

## **SAS BIOS ~SAS Configuration Utility~**

SAS Configurationユーティリィティは内蔵SASコントローラに対して各種設定を行うためのユーティリ ティで、POSTの実行中に簡単なキー操作から起動することができます。

- $\bullet$ ѭО 本装置には、最新のバージョンのユーティリティがインストールされています。 このため設定画面が本書で説明している内容と異なる場合があります。本書と異なる 重要 設定項目については、オンラインヘルプを参照するか、保守サービス会社に問い合わせ てください。
	- ⓦ 本ユーティリティを起動する場合には、Setupの「Server」-「Monitoring Configuration」-「Option ROM Scan Monitoring」を「Disabled」にしてくださ い。「Enabled」のままで運用されますと、作業中にシステムのリブートがかかる場合が あります。なお、作業終了後は設定を元に戻してください。
	- ⓦ 本ユーティリティは、プライマリ側のCPU/IOモジュールに対して設定されます。他方 のCPU/IOモジュールについて設定するには、本装置をDC-OFFした後、プライマリ側 のACコードをいったん抜き差しした後、起動してください。
	- $\bullet$  本ユーティリティの各メニューの設定は変更しないでください。本装置の故障や誤動作 の原因となります。

## **ユーティリティの起動**

SAS Configurationユーティリティの起動方法を次に示します。

1. 本装置の電源をONにする。

POST実行中の画面に次のメッセージが表示されます。

LSI Corporation MPT SAS BIOS MPTBI0S-6.28.00.00 (2009.02.03) Copyright 2000–2009 LSI Corporation.

Press Ctrl-C to start LSI Corp Configuration Utility...

2. <Ctrl>キーを押しながら<C>キーを押す。

しばらくすると、SAS Configuration Utilityが起動し、「Adapter List」メニューが表示されます。

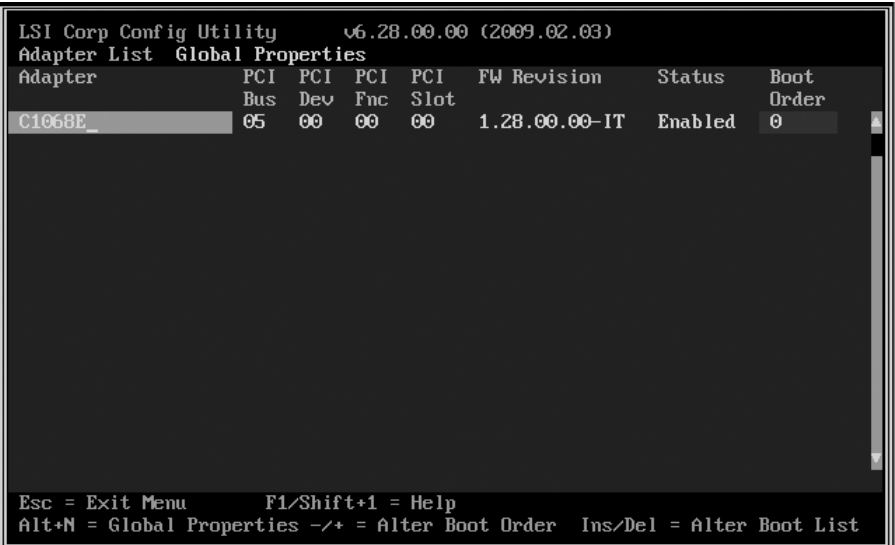

## **ユーティリティの終了**

SAS Configurationユーティリティの終了方法を次に示します。

1. 「Adapter List」メニューが表示されるまで<ESC>キーを押す。

「SAS Configuration Utility」の各メニューの設定を変更した場合は、各メニューを終了する前に 変更を保存するかを確認するメッセージが表示されます。

確認のメッセージが表示されたら、希望する項目を選択して<Enter>キーを押します。

xxxxxxxx xxxxxxxx changes have been made Cancel Exit Save changes then exit this menu Discard changes then exit this menu Exit the Configuration Utility and Reboot

2. 「Adapter List」メニューにおいて、<ESC>キーを押す。

「SAS Configuration Utility」を終了して良いかを確認するメッセージが表示されます。

Are you sure you want to exit? Cancel Exit Save changes and reboot. Discard changes and reboot. Exit the Configuration Utility and Reboot

3. 確認のメッセージが表示されたら、希望する項目を選択して<Enter>キーを押す。

「SAS Configuration Utility」で行った変更は、本装置が再起動された後に有効になります。

## **ハードディスクドライブの物理フォーマット**

ハードディスクドライブの物理フォーマットの実行方法を次に示します。

1. 「Adapter List」メニューにて<Enter>キーを押す。

しばらくすると、「Adapter Properties」メニューが表示されます。

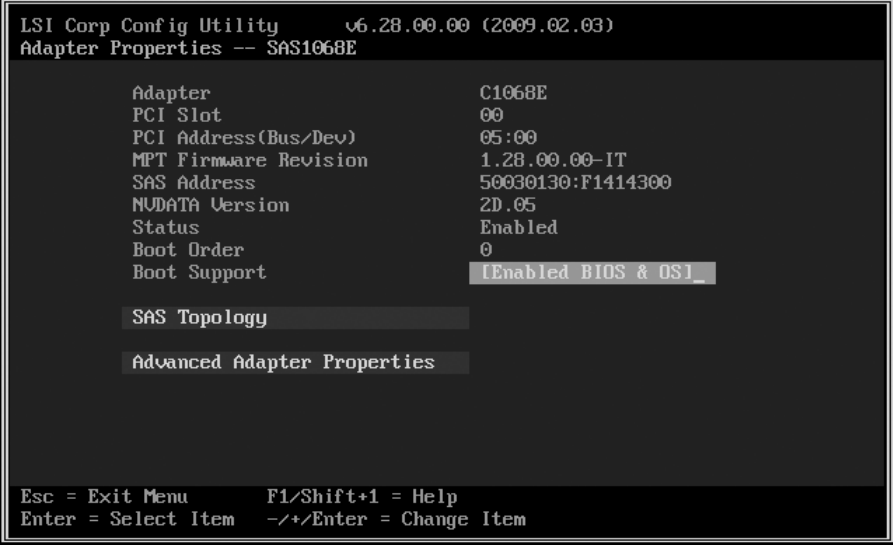

2. 「SAS Topology」を選択して<Enter>キーを押す。

しばらくすると、「SAS Topology」メニューが表示されます。

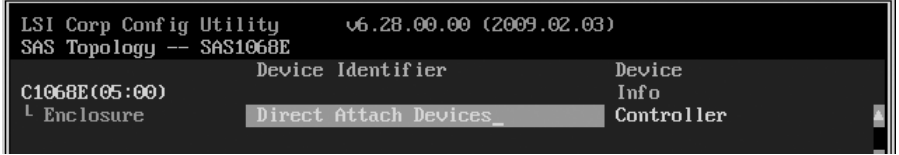

3. 「Direct Attach Device」を選択して<Enter>キーを押す。

しばらくすると、プライマリ側のCPU/IOモジュールに実装されたディスクドライブが表示され ます。

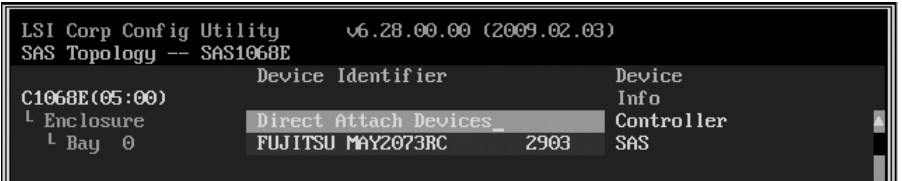

4. 物理フォーマットを行うハードディスクドライブを選択して<Alt>キーを押しながら<D>キーを 押す。

しばらくすると、「Device Properties」メニューが表示されます。

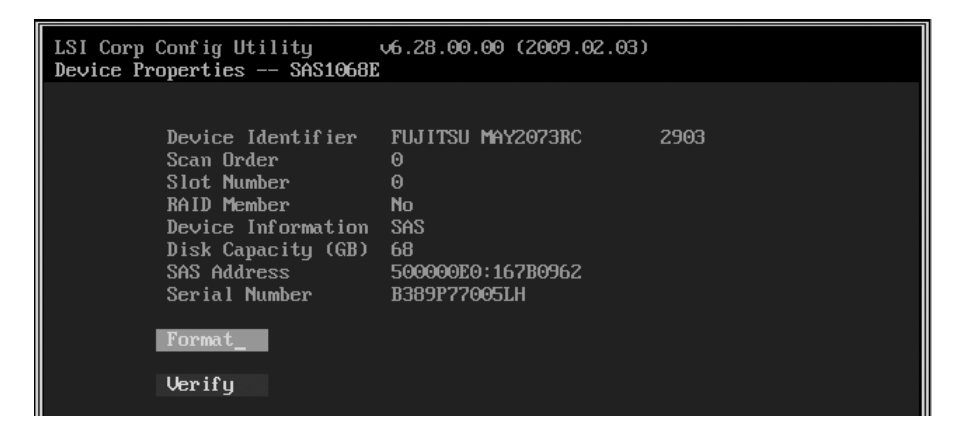

5. 「Format」を選択して<Enter>キーを押す。

しばらくすると、「Device Format」メニューが表示されます。

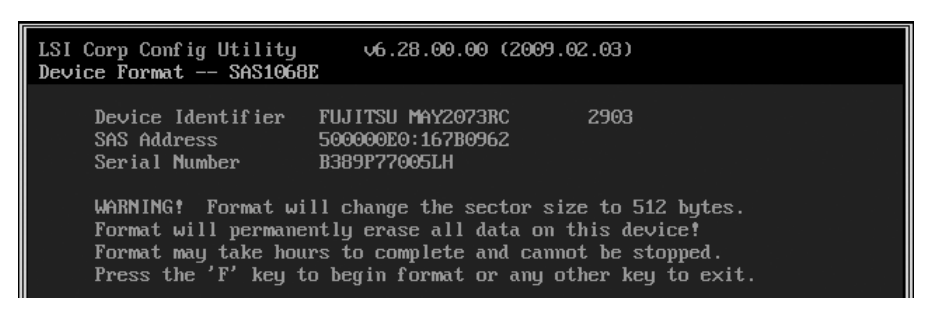

<F>キーを押すと、フォーマットが開始されます。

フォーマット完了後、次のメッセージが表示されます。

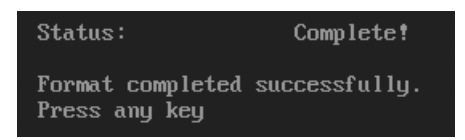

キーを押すと、「Device Properties」メニューが表示されます。

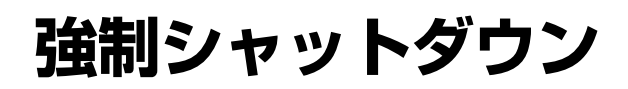

本装置が動作しなくなったときに参照してください。

OSから本装置をシャットダウンできなくなったときや、POWERスイッチを押しても電源をOFFにできな くなったとき、リセットが機能しないときなどに使用します。

本装置のPOWERスイッチを4秒ほど押し続けてくださ い。電源が強制的にOFFになります。(電源を再びONに するときは、電源OFF(強制シャットダウン)から約30秒 ほど待ってから電源をONにしてください。)

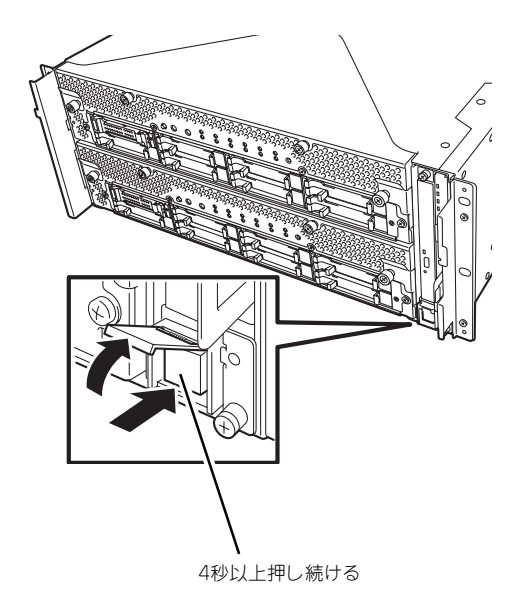

## **リモートマネージメント機能**

本装置は、リモートマネージメント機能を本体内に内蔵しております。

管理用LANポートをネットワークに接続することによって、システム管理用LSIであるBMC(Baseboard Management Controller)を用いてリモートからのキーボード、ビデオ、マウス(KVM)制御など、遠隔地 から本装置の監視制御が可能となります。

リモートマネージメント機能や設定方法についての詳細は、「EXPRESSBUILDER」内のEXPRESSSCOPE エンジン2ユーザーズガイド(ft-Server版)を参照してください。

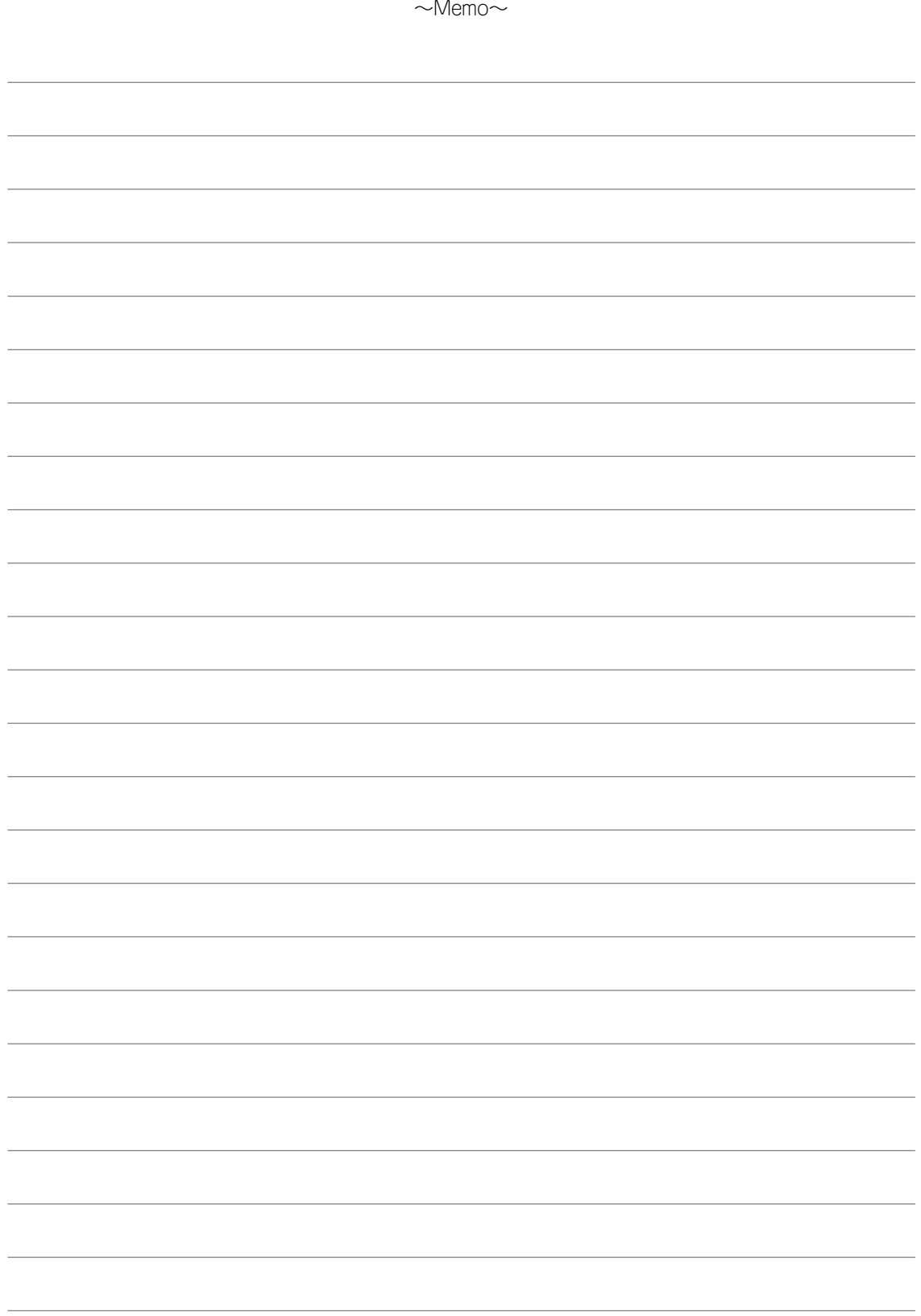